## **Memorial University Libraries**

## Up-To-Date Search Guide

<http://www.library.mun.ca/hsl/guides/uptodateguide.php>

About Up-To-Date

UpToDate offers practical, current, authoritative, and easily accessible information on clinical topics, integrating the best evidence with the best experience to provide practical and detailed recommendations that physicians can use and trust.

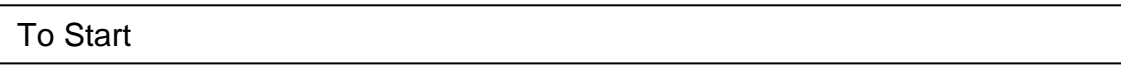

In-house Users: From the multimedia station in the Health Sciences Library, click on the Up-to-Date icon

Off-Campus: Not available off-campus

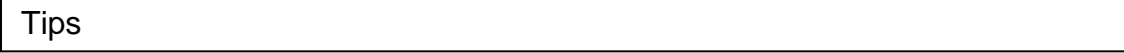

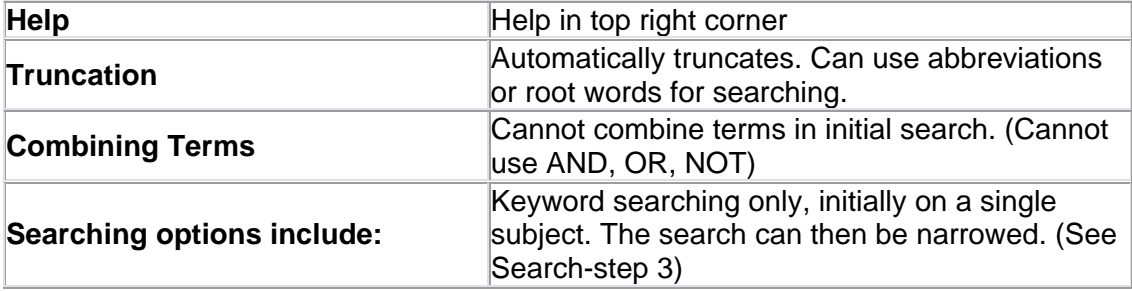

**Search** 

Can search by disease, drug or class of drugs.

- 1. Enter search term. Click Go.
- 2. Select the appropriate choice. It will be broken down into pediatric titles or adult titles.
- 3. You can then narrow the search by category or by typing another keyword.
	- 1. Click on Narrow Search Results in the top left corner.
	- 2. Either enter a new search term or choose from the categories on the right.
	- 3. Click Go.
- 4. Select the appropriate topic.

5. Use the outline on the left to get to the most appropriate section.

Clicking on a reference will give you both the bibliographic information and the abstract. Clicking on a **drug name** will bring up the drug information sheet. Clicking on a **green link** will take you to that topic.

Clicking on a section of the topic review on the left will take you to that section.

## Print/Save Text

To Print Text:

- 1. Click Print on the top toolbar.
- 2. If there are graphics in the topic review, a box will pop up asking if you would like to print the accompanying graphics. This may be hidden behind the PHAROS Popup Client Window.
- 3. Click Yes (Doing so will print all accompanying graphics) or No.
- 4. Give the print job a name.
- 5. Click Ok.

**Note:** A window asking for a job name will pop up for each section of the topic review; one for the Table of Contents, one for the topic information, one for references, and one for each graphic included in the topic review. A job name must be entered for each section.

To save text:

- 1. Click File
- 2. Choose Export Topic
- 3. A box will pop up asking if you want to save it in .txt or .rtf. It is best to save it in .txt.
- 4. A box will pop up asking you to name your file. Name file and click OK.
- 5. A box will ask if you want to save the associated graphics. These will not save correctly in text format. For saving graphics see below. Click No.
- 6. A box will pop up that is called "Choose your word processor". Click cancel.
- 7. The text will then open in NotePad. From here, you can save it to a disk.
- 8. Click File
- 9. Click Save As
- 10. Save to the A:/ drive or the Library server M:/ drive.

## Print/Save Graphics

To Print Only Graphics:

- 1. Click on graphic to open in a separate window.
- 2. Click File
- 3. Choose print.
- 4. Give the print job a name.
- 5. Click OK.

To Save Graphics:

- 1. Click on graphic to open in a separate window.
- 2. Click File.
- 3. Choose Open Image in Paint. This will open the graphic in Microsoft Paint.
- 4. Click File.
- 5. Choose Save As
- 6. Name the file and save to the A:/ drive or the Library server M:/ drive.

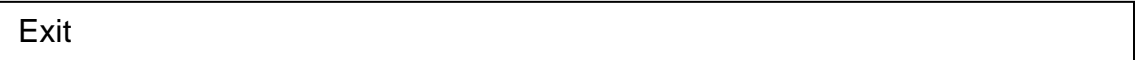

- 1. Click File.
- 2. Click Quit Up-to-Date

For more information, or to book a training session, contact the [information desk.](mailto:hslinfo@mun.ca) (777-6772)

April 11, 2005